# **Tips on Navigating KidKare**

Click here to add child, use food Enrollment forms for information. Yellow copy goes in child's file, white copy to the office

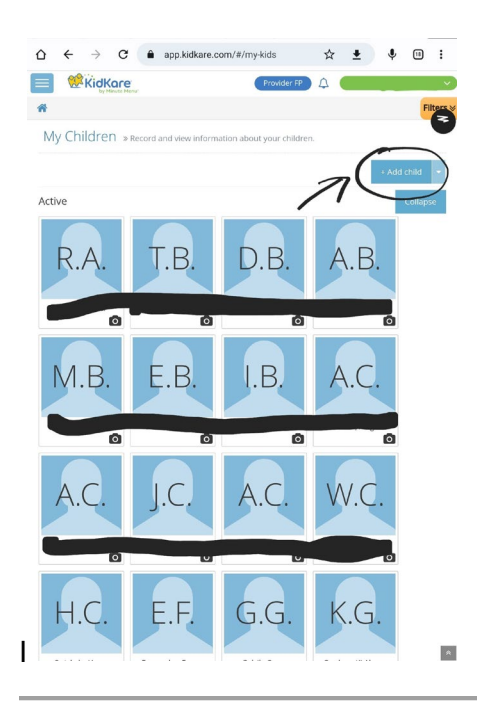

Go to Check in/out. Use sign in sheets to sign each child in/out for the day.

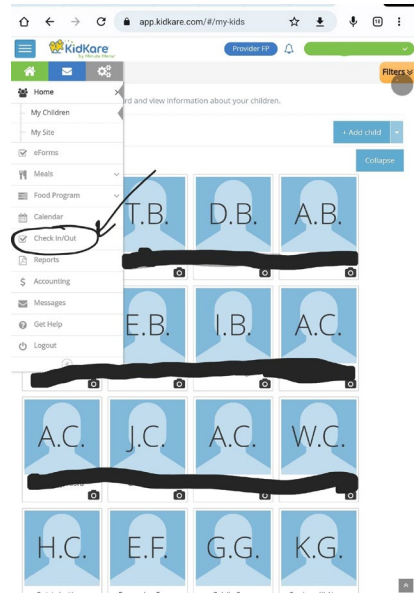

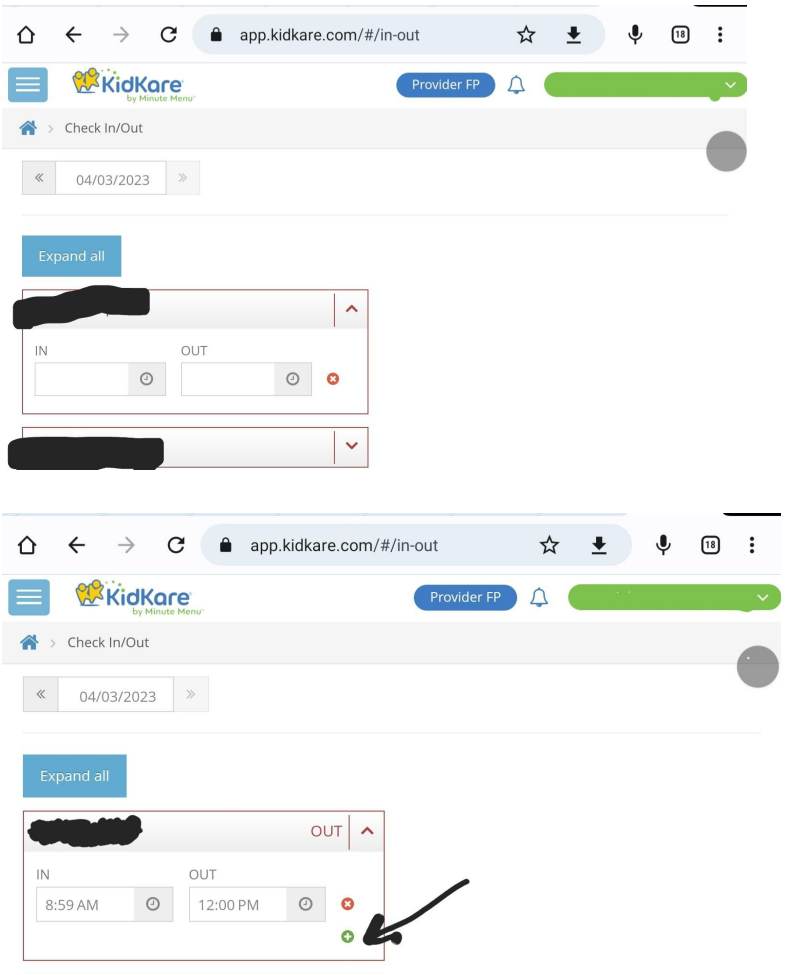

## If the child left and came back, add a row.

![](_page_1_Picture_13.jpeg)

## To pre-schedule a menu:

![](_page_2_Picture_11.jpeg)

 $\begin{array}{c} \hline \end{array}$ 

To copy and paste days or weeks (such as when using a cycle menu):

![](_page_3_Picture_4.jpeg)

![](_page_3_Picture_5.jpeg)

![](_page_4_Picture_54.jpeg)

Now to add each child onto your daily meals:

![](_page_4_Figure_2.jpeg)

To add a meal for an infant 12 months or younger:

![](_page_5_Picture_4.jpeg)

#### $\bullet$  $\mathbf{z} = \mathbf{0}^{\circ}_{\circ}$  $\overline{\phantom{0}}$ 월 Home  $\rightarrow$  $\mathcal{C}$  eForms **W** Meals  $\bar{\star}$ Food Program Serving 2 Send to Sponso  $_{\odot}$ 8:30 AM  $_{\odot}$ View Claims  $\begin{array}{cc} 0.0 & \text{Calendar} \end{array}$ Check In/Out  $\boxed{\triangle}$  Reports pd? × \$ Accounting Total Meals <sup>0</sup> Messages  $\bigcirc$  Get Help **い** Logout  $\circledR$

## At the end of the month go to "send to sponsor"

## Click Verify in/out, the system will flag any mistakes from signing children in or out.

![](_page_6_Picture_66.jpeg)

Then to send to food coordinator, click agree and send. Only do this at the end of the month.

![](_page_7_Picture_11.jpeg)

After your claim has been processed, you can view last month's claim by going to view claims and print claim summary. It goes over anything that was not accepted with a code. This

provider claimed a snack where the kids were not signed in. It's always a good idea to look at past claims to be able to correct future mistakes.

![](_page_8_Picture_7.jpeg)